# SHOP DRAWINGS – Drawing Configuration – Assembly Views

Modified on: Thu, 19 Sep, 2019 at 8:37 PM

#### **Assembly Views**

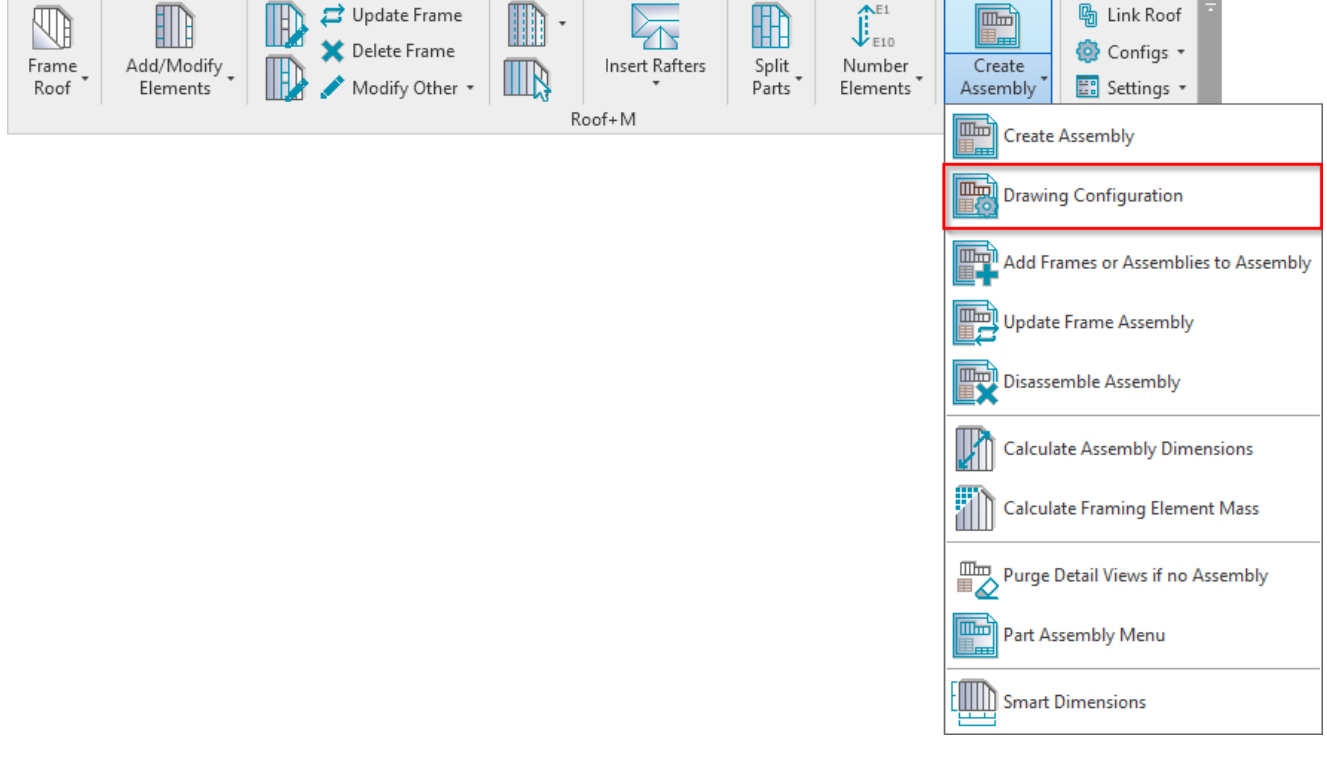

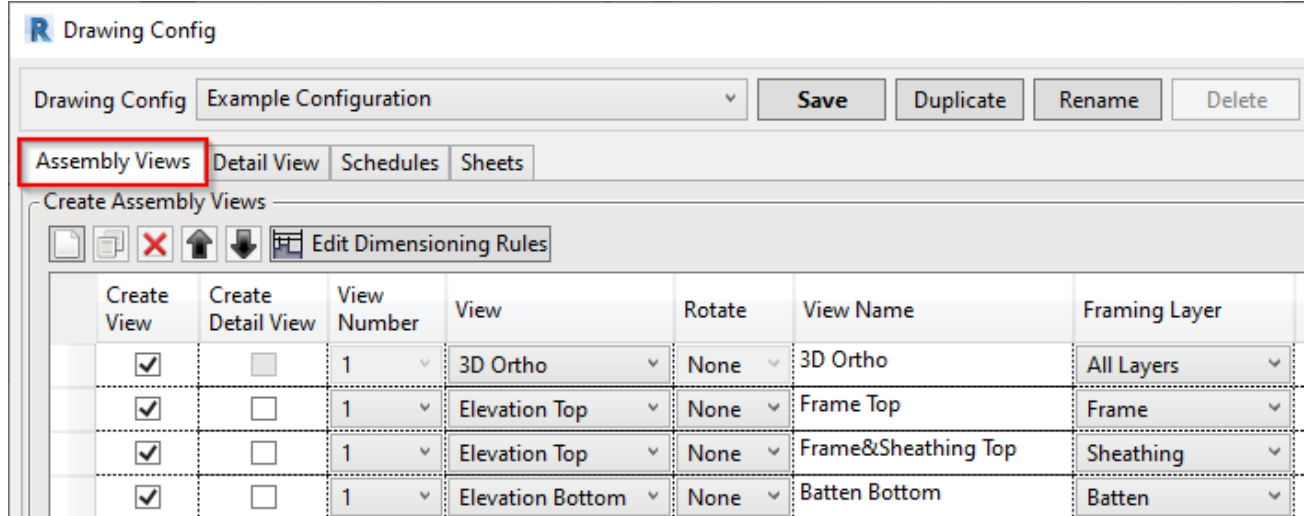

**Assembly Views** – predefine assembly views, view graphical presentation, framing layers, and all other information you want to present.

Create new views by clicking the **New** button. Click **Duplicate** to duplicate the selected view. A full row should be selected to activate this option. Click **Delete** to delete the selected view. Select **Move Up/Down** to move the view within the configuration dialog:

÷.  $\lambda$ 

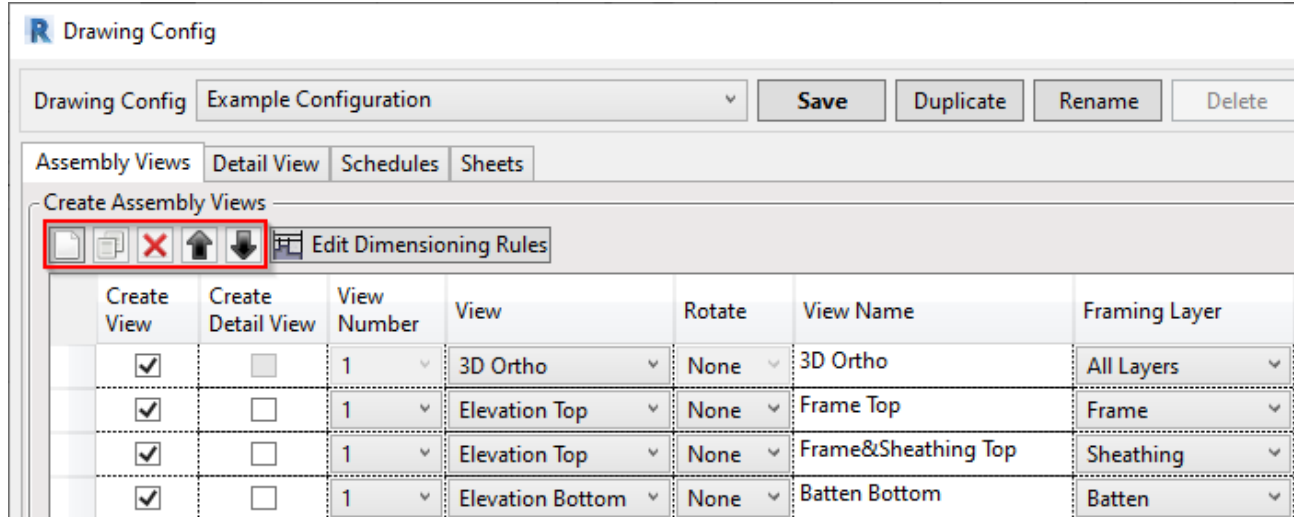

#### **Create View, Create Detail View**

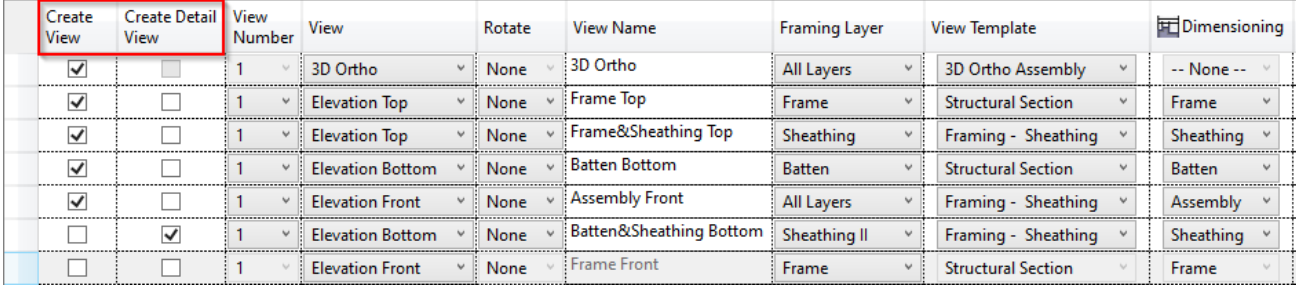

**Create View** – select the views you want to create in the assembly.

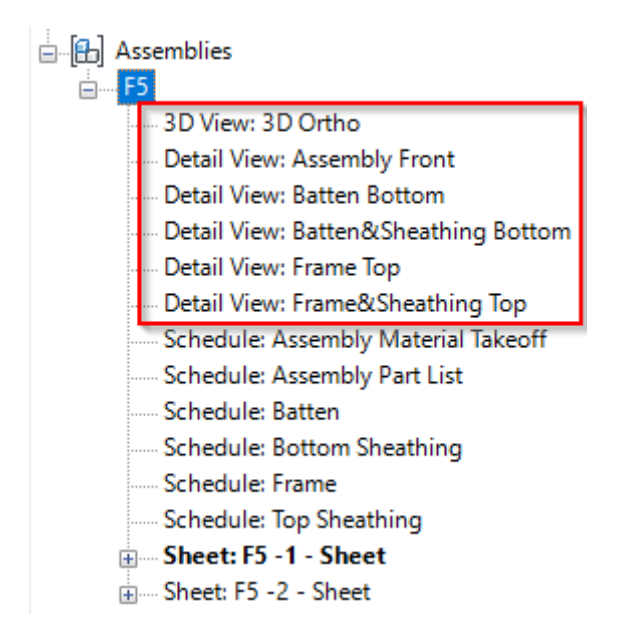

**Create Detail View** – whereas with a simple assembly view you see only the assembly itself – in isolation from other parts with which it interacts – Detail Views lets you see how a given assembly relates to other pieces of the pie, like walls, floors, elevations, grids, etc.

ù.

ä

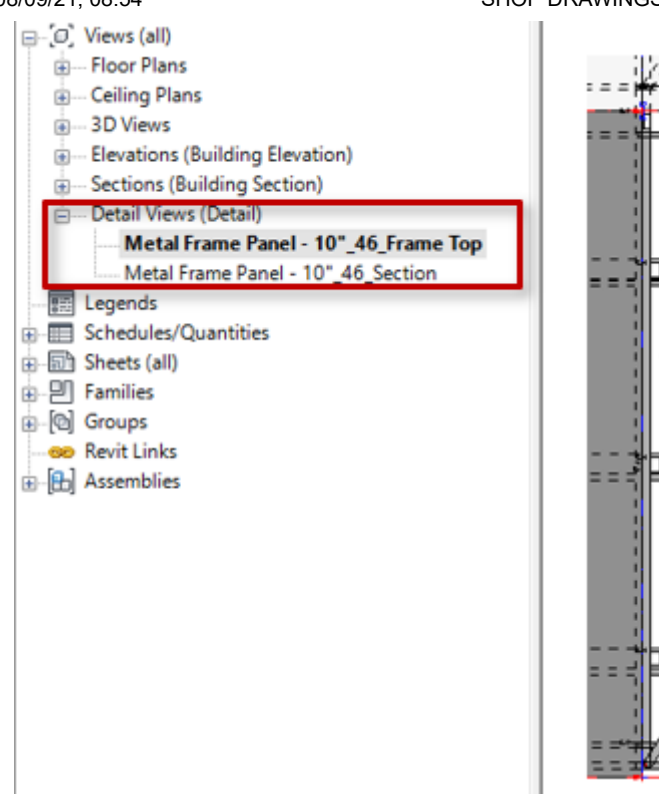

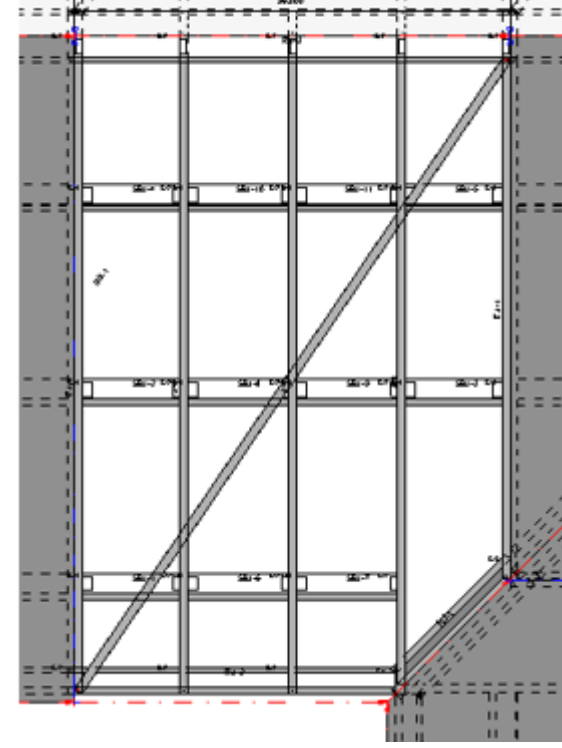

The next tab **Detail View** lets you control the view name:

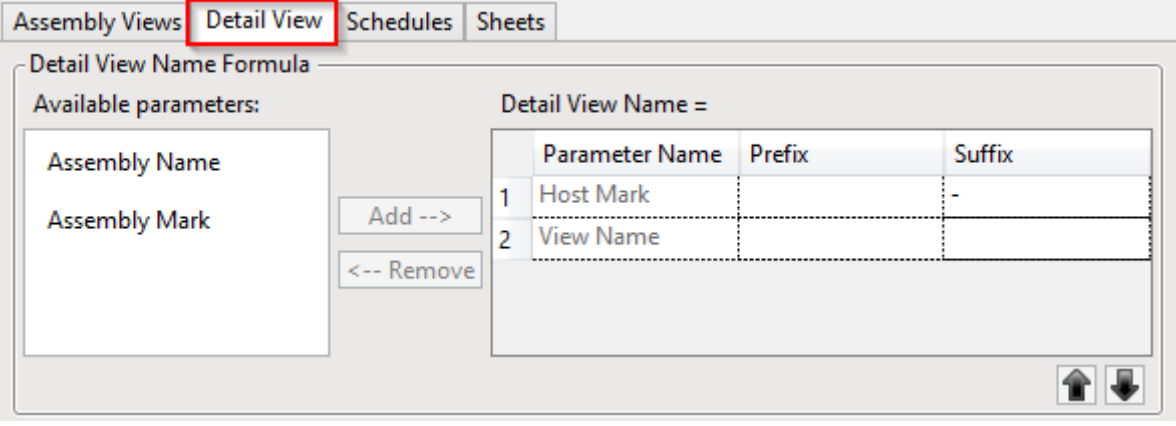

### **Views and View Templates**

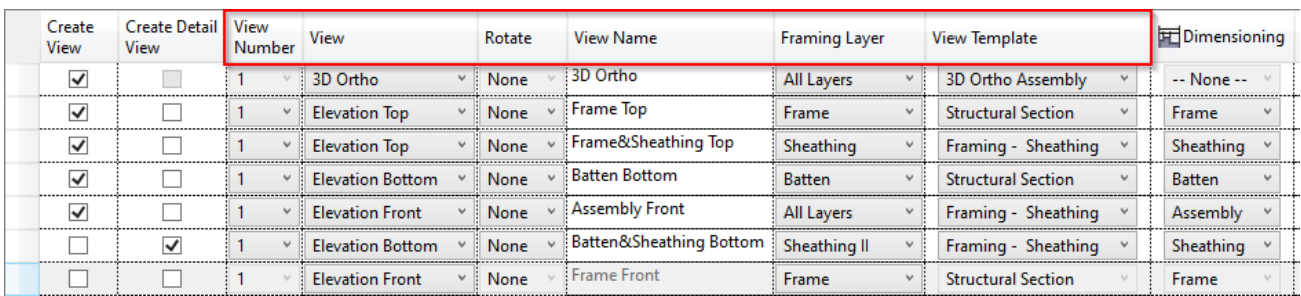

**View** – select the view type to create in the assembly. The list of view types comes from Revit. It can be: section, elevation, plan view, legend, 3D view, etc.

**Rotate** – rotate the view 90, -90, or 180 degrees. Usually used for floors and roof panels.

**View Name** – enter a name for the selected view.

**Framing Layer** – select the framing layer you want to filter in the view. It can be: Main Frame, Vertical Nailer, Horizontal Siding, Sheathing, Log, etc. If None is selected, then all layers will be visible in the view.

**View Template** – select the view template for every assembly view. View templates bring things like scale, graphical presentation, etc. into the view. The list of view templates comes from your current Revit project. You can find and modify your project view templates in **Revit → View → Graphics → View Templates → Manage View Templates**.

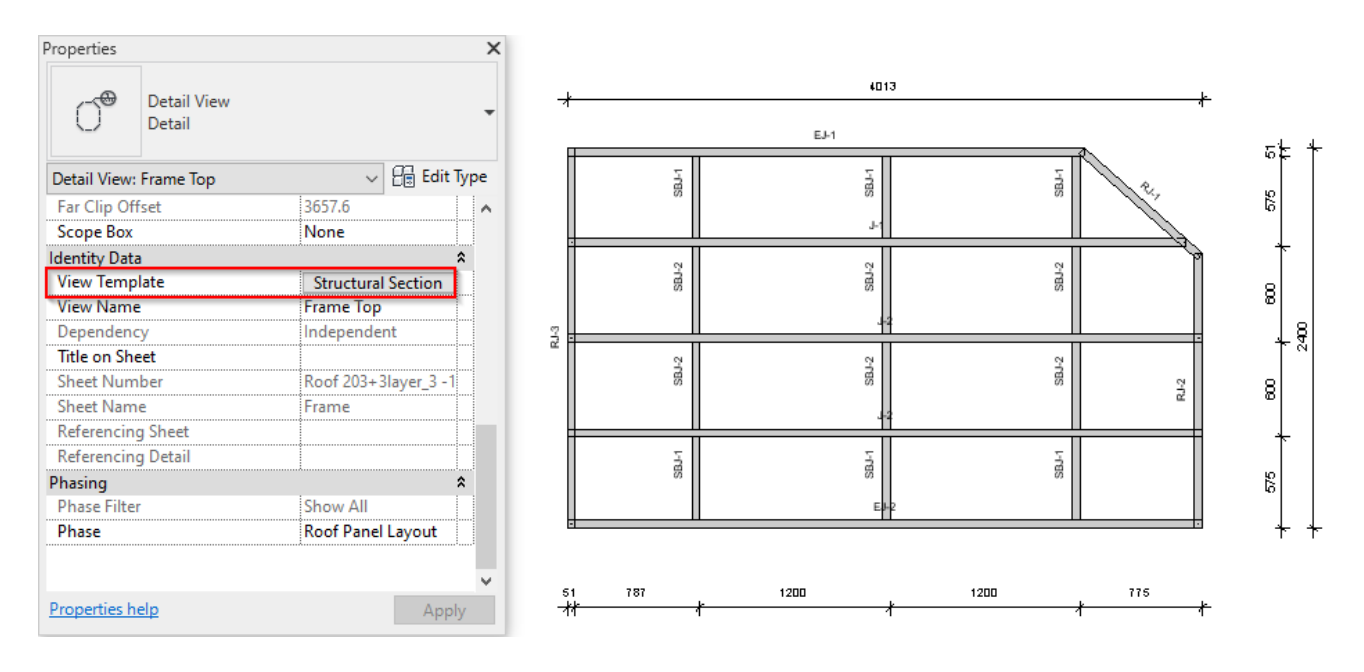

# **Dimensioning Rule**

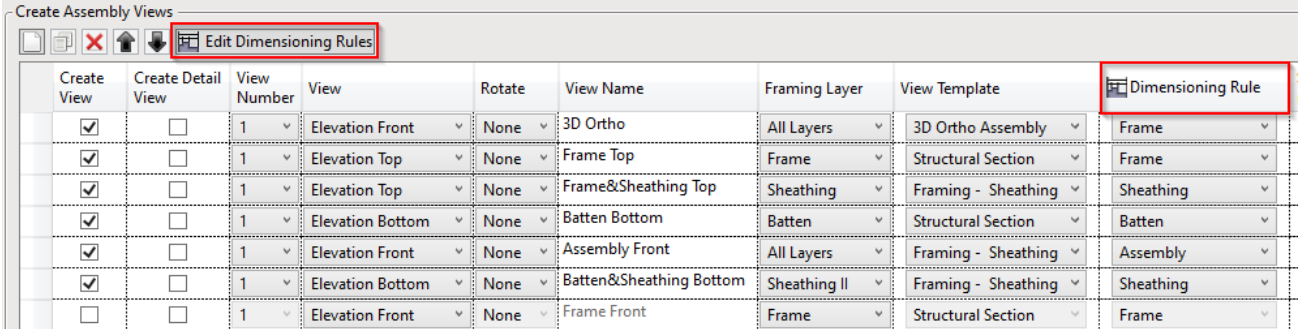

**Dimensioning Rule** – dimensioning rules for the selected view. Dimensioning rules are saved under separate names and can be used for other projects.

Dimensioning rules can be created and modified under **Edit Dimensioning Rules**.

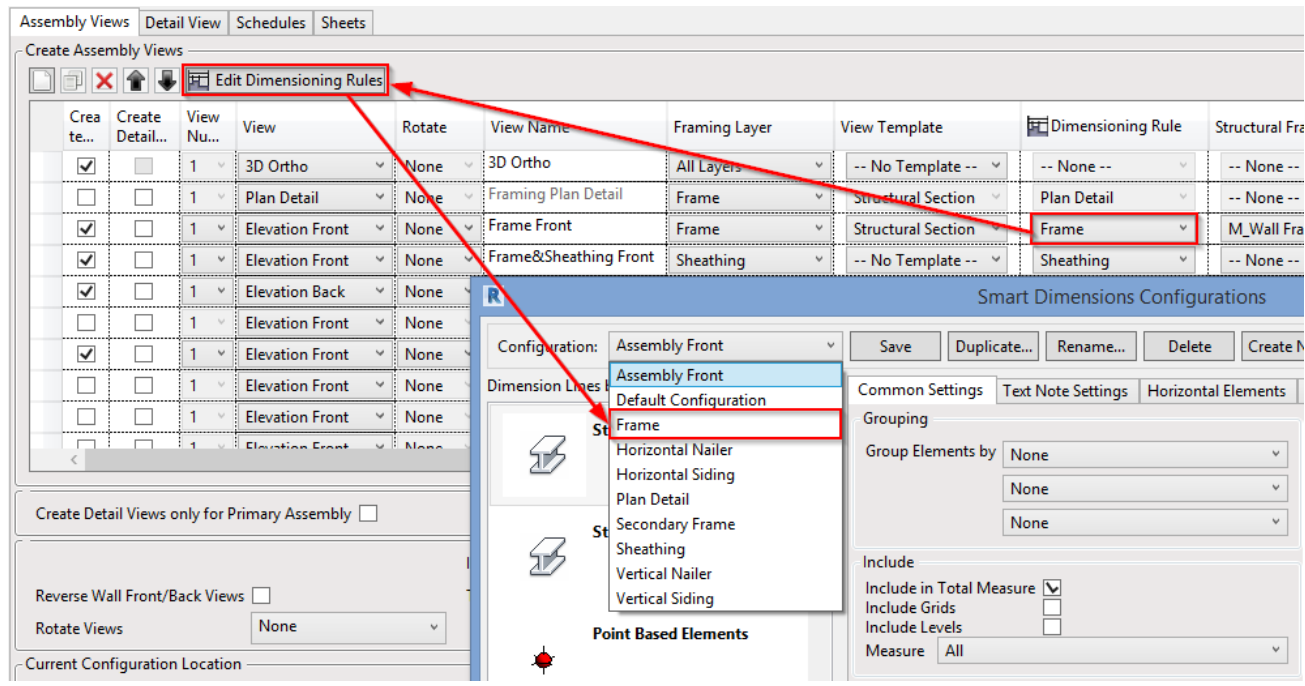

## **Tags**

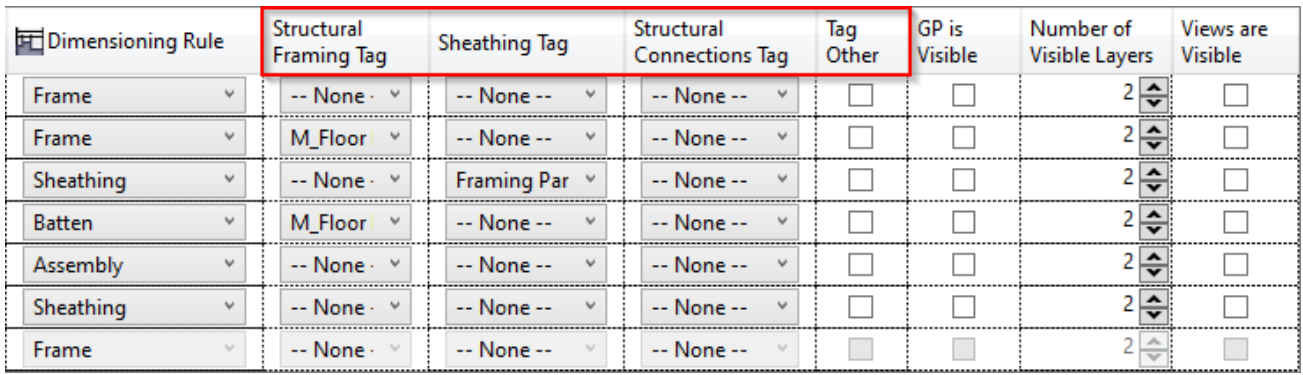

Elements in the views can be tagged. The list of tag families comes from your current project. Sample tags are loaded into your project using **Load Families**:

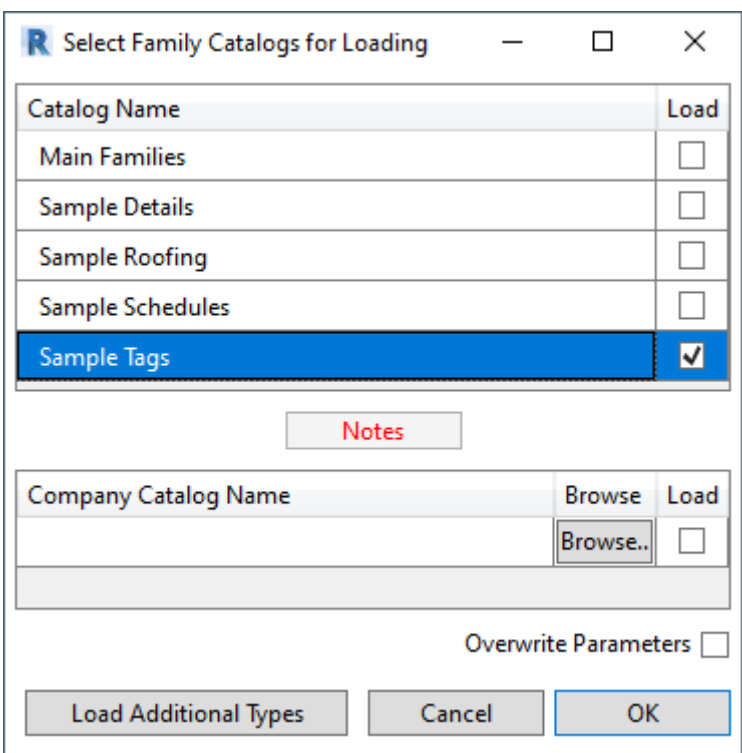

**Structural Framing Tag** – select a family for tagging all studs and plates in the view.

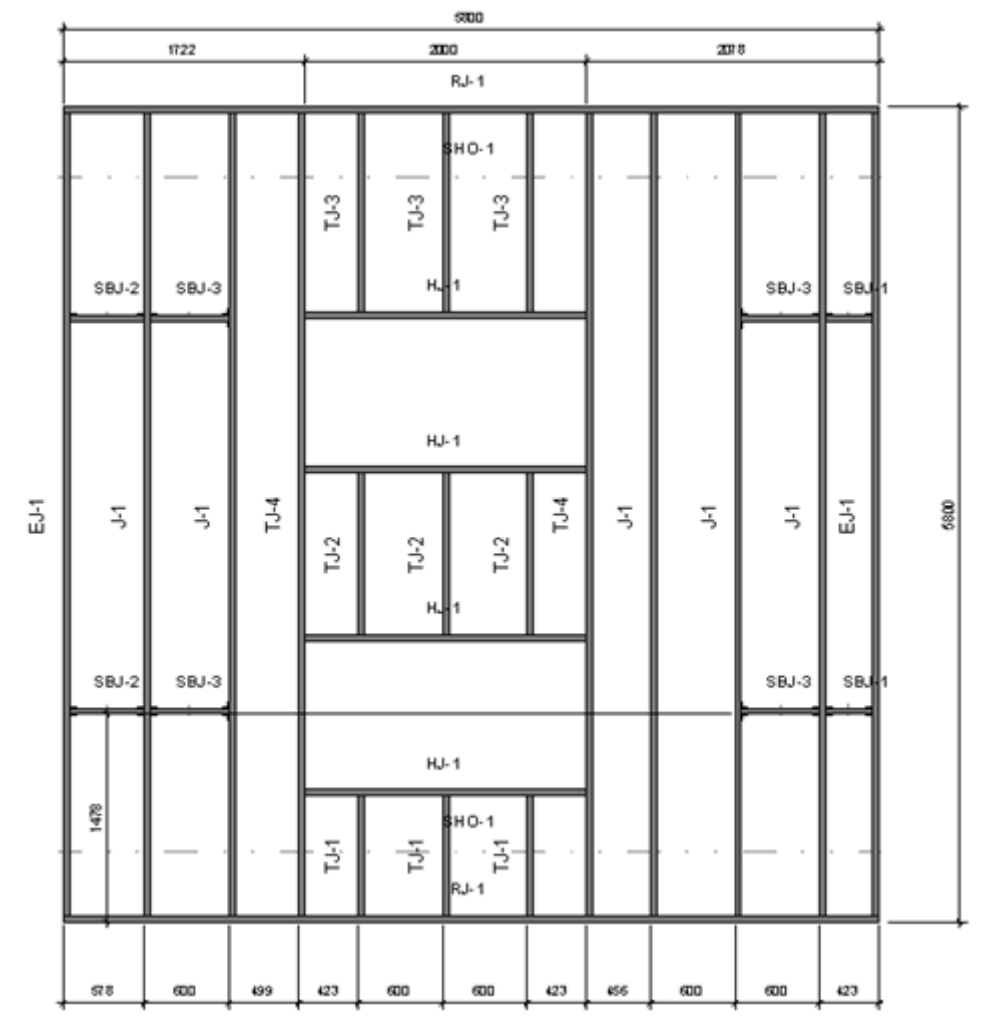

**Sheathing Tag** – select a family for tagging all sheathing panels (Parts) in the view.

**Structural Connections Tag** – select a family for tagging all details, like anchors, clip angles, etc. in the view.

**Tag Other** – tags other elements, like electrical switches, openings, etc. in the view. Tag families come from **Annotate tab → Tag All**.

#### **Gravity Point**

**Roof+** can calculate all element masses and insert the **Gravity Point** at the center of gravity of a given assembly.

To insert **Gravity Point** into the assembly views, a few requirements must be fulfilled:

1. All elements in the assembly must have a **Density** parameter assigned in the **Material's Physical** properties:

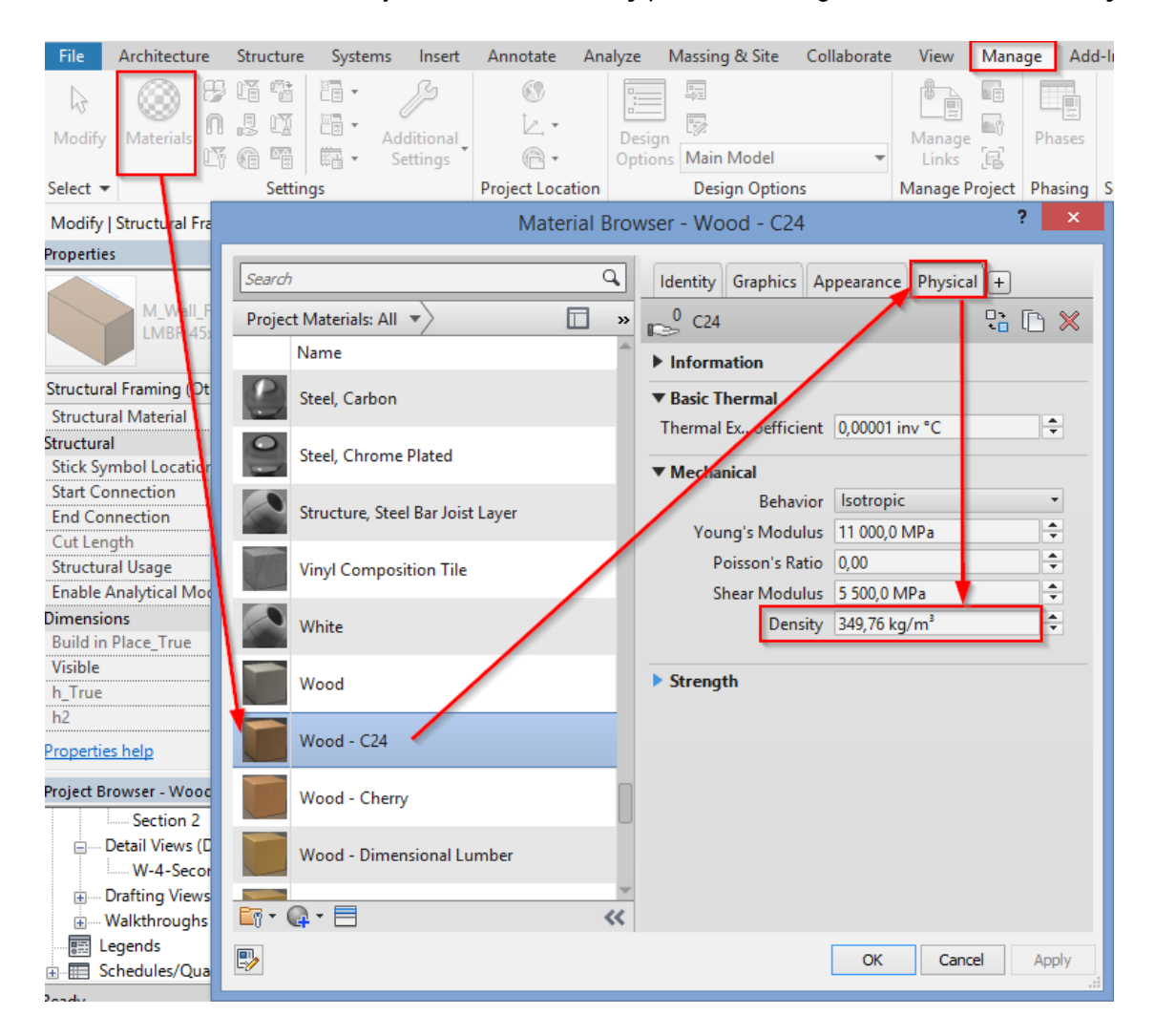

- 2. Tick **Insert Gravity Point (GP)**.
- 3. **GP is Visible** select assembly views in which the gravity point will be visible.

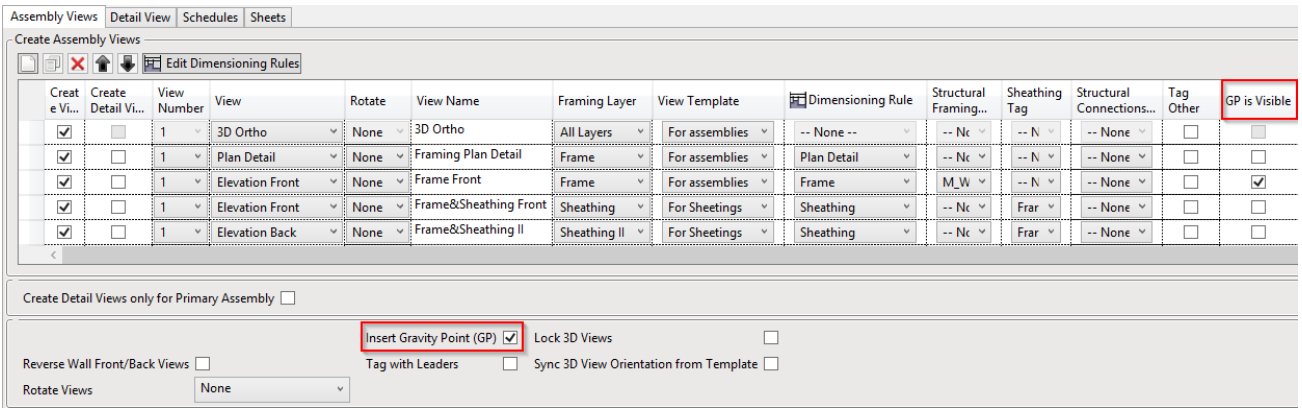

#### *Result:*

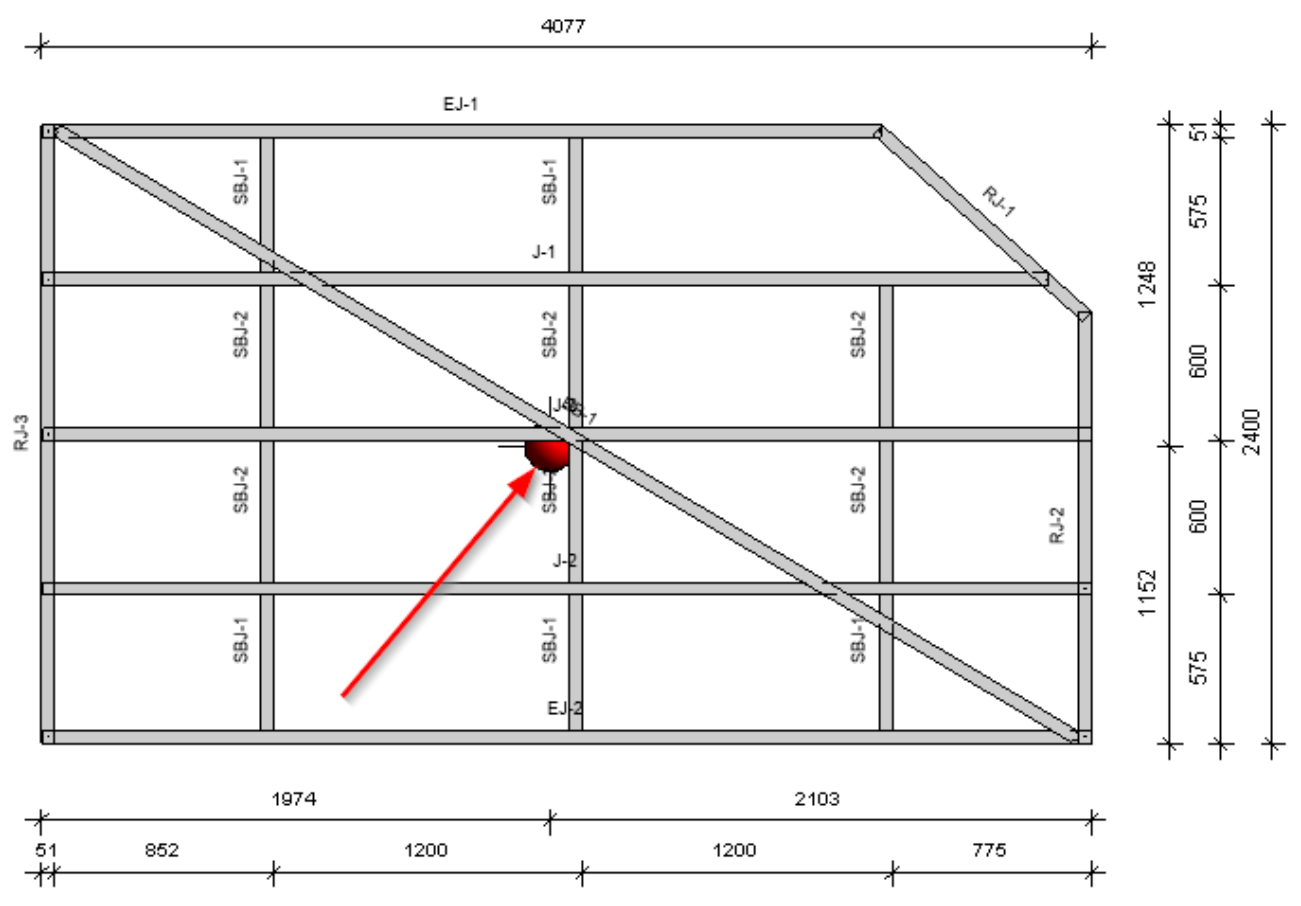

The Gravity Point also can be dimensioned in the assembly view. All dimensioning rules are in **Smart Dimensions**:

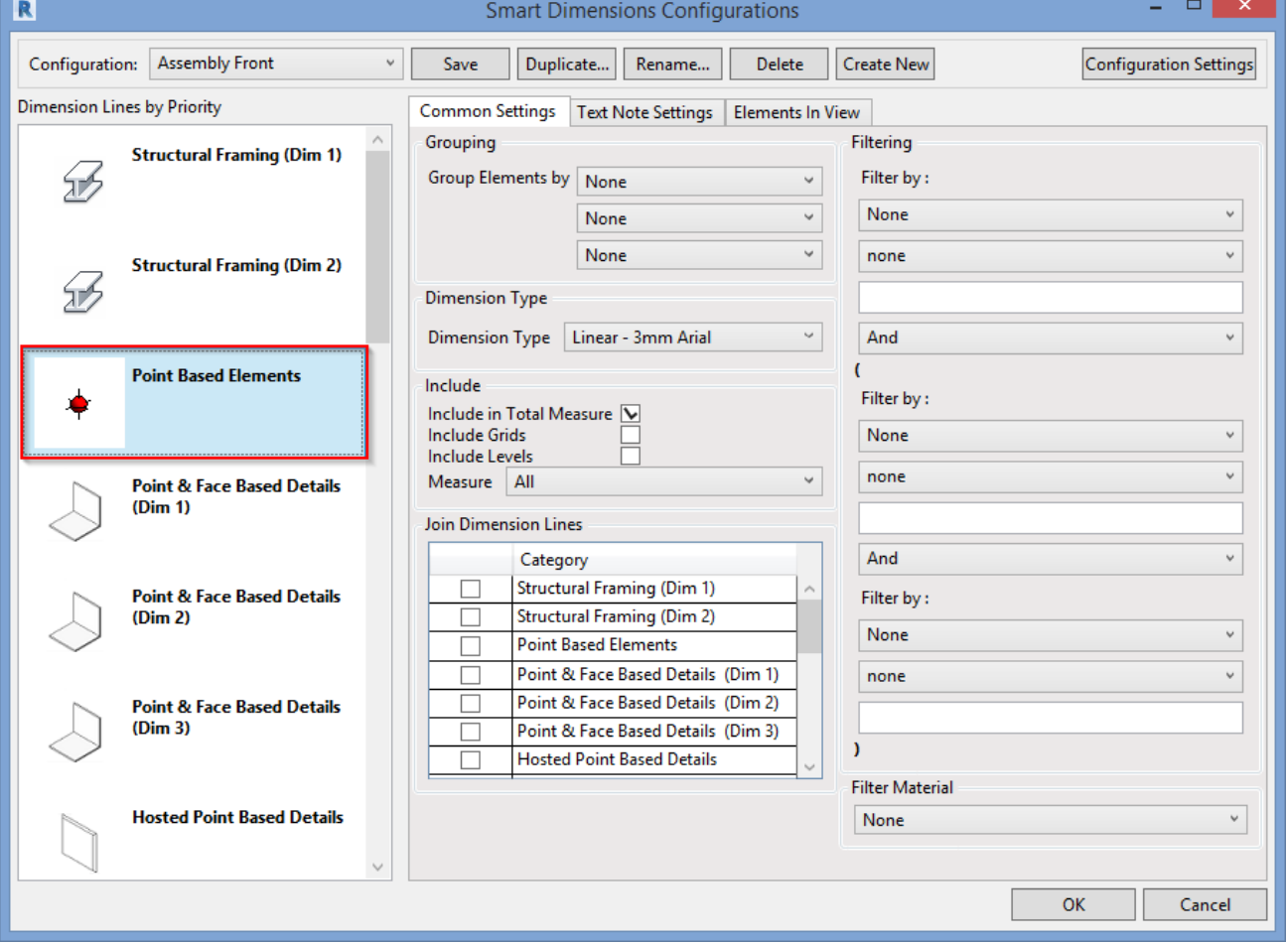

#### **Number of Visible Layers**

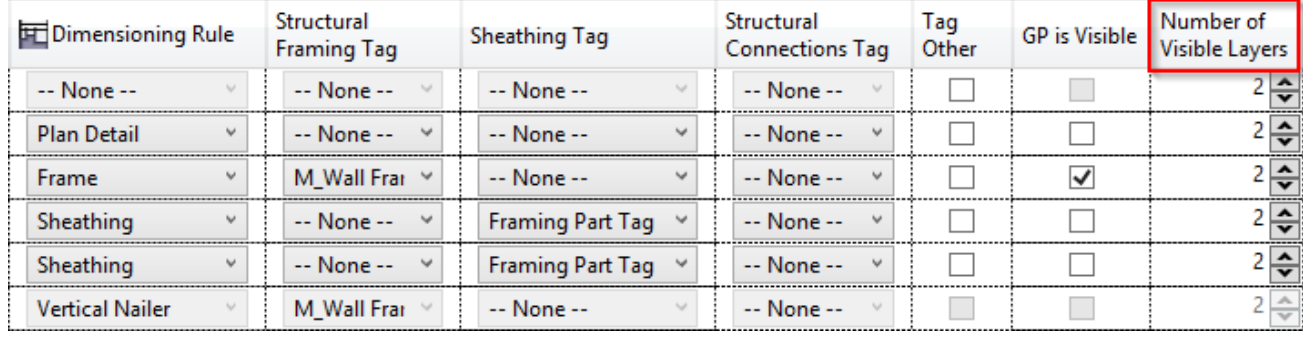

#### **Number of Visible Layers – allows you to add the number of visible layers in the view.**

#### **Views are Visible**

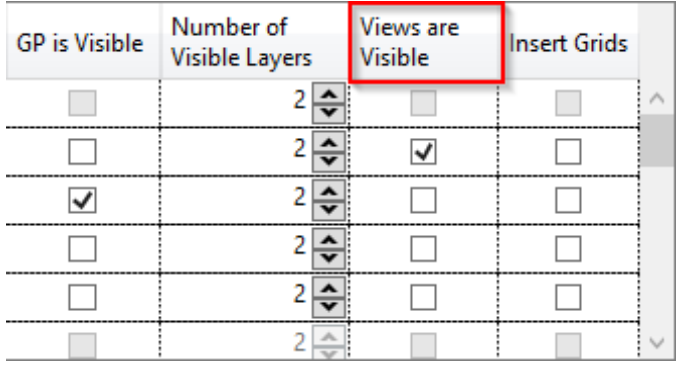

**Views are Visible –** select which views will be visible in the selected view.

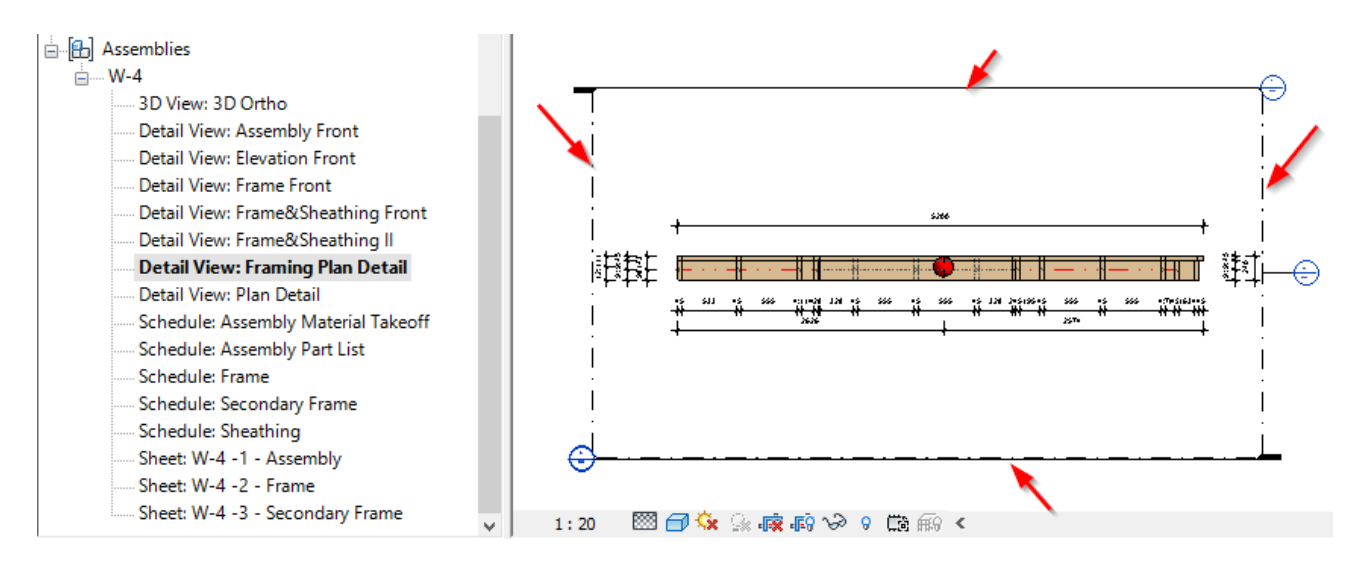